# WP98 – De Minimis Nitrogen Load Exemption Application

MassDEP Bureau of Water Resources, Water Pollution Wastewater

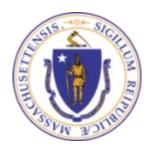

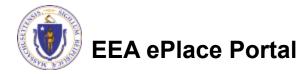

#### Overview

- This presentation is to assist in completing a WP98 De Minimis Nitrogen Load Exemption Application
- □ De Minimis Nitrogen Load Exemption Application is an application for an exemption from the permitting requirements of 314 CMR 21.00 issued by the Department pursuant to 314 CMR 21.12.
- This presentation will take you screen by screen through the EEA ePLACE online permitting application process

## **General Navigation**

- Always Click Continue Application > to move to the next page.
- Do NOT use the Browser Back Button as this will take you out of the system
- Any field with a red asterisk (\*)is required before you can move off the page.
- Click Sove and resume later to save your work and resume at a later time.
- Click on the tool tips where applicable to get more details.
- Suggested preferred browsers are Chrome and Microsoft Edge

#### How to Apply

#### First time users:

Click or type this address on your browser:

https://eplace.eea.mass.g ov/citizenaccess

- ☐ Follow the prompts to create a new user account
- Log into your account in EEA ePlace using your username/password

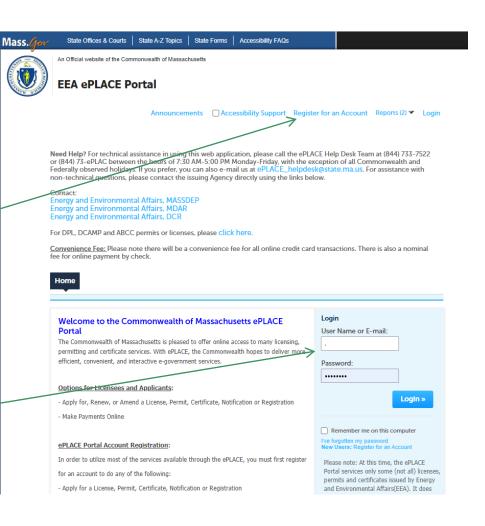

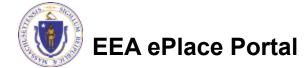

# File an Online Application

Click here to start

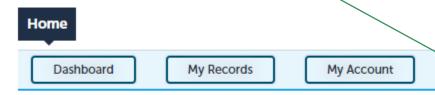

#### Welcome TEST TESTING

You are now logged in to the Commonwealth's EEA ePlace Portal.

#### What would you like to do?

- New License, Permit, Certificate, Notification or Registration Click Here
- Renew License, Permit, Certificate or Registration (select "My Records" above)
- Amend License, Permit, Certificate or Registration (select "My Records" above)

Please note: At this time, the EEA ePLACE Portal services only some (not all) licenses, permits, certificates and Registrations issued by Energy and Environmental Affairs(EEA). It does not service any other type of license or permit that is issued or approved by the Commonwealth or any of its agencies or municipalities. This Portal will not service any federal licenses or permits.

File an Online Application

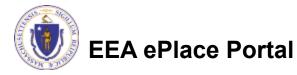

## File an Online Application

- Read and accept the Terms and Conditions
- Click the checkbox and click "Continue"

File an Online Application

#### Online Applications and Record Authorization Form

Welcome to the Commonwealth of Massachusetts eLicensing and ePermitting portal. In order to continue, you must review and accept the terms outlined as set forth below. Click the "Continue" button in order to proceed with the online submission process.

In order to perform licensing and permitting transactions online, you were required to register for the eLicensing and ePermitting Portal. All registered users of the eLicensing and ePermitting Portal are required to agree to the following:

 Use of the Commonwealth of Massachusetts eLicensing and ePermitting Portal is subject to federal and state laws, which may be amended from time to time, including laws governing unauthorized access to computer systems. Online inquiries and transactions create electronic records that in some instances might

I have read and accepted the above terms.

Continue »

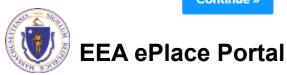

### Apply for a WP98 Application

- □ Click on "Apply for a DEP Authorization-Water Pollution Wastewater (WP) to expand the list of applications
- You can also search for the application on the search bar field

Dashboard My Records My Account

#### Commonwealth of Massachusetts EEA ePLACE (ePermitting) Online Services

#### New Applicants

The Commonwealth of Massachusetts EEA ePLACE (ePermitting) portal provides the ability to file applications for licenses, permits, certificates, notifications and registrations. From the listing below, please click on the appropriate link to expand the options, select the service that you would like to use and click the continue button.

#### Existing Applicants

Click Home and use the "My Records" tab to renew or amend a license, permit, certification or registration. If they are not listed under the "My Records" tab, please select the "Link your account" option found in section below. You will be prompted for a "record identification code" and "authorization code." from the Account Link notification you received. If you have not received a notification letter, please contact the ePLACE Help Desk Team at (844) 733-7522 or (844) 73-ePLACE between the hours of 7:30 AM - 5:00 PM Monday-Friday.

For easier and quicker way to find your application from the list below, Use Search Bar. Type in the name of your application or a keyword in the search field and click search for results.

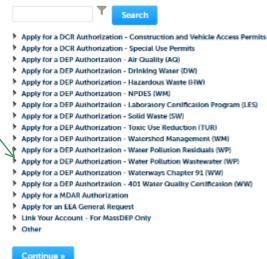

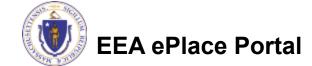

# Apply for a WP98 Application

■ Select "WP98 –
De Minimis Load
Exemption
Application" and
click continue at
the bottom of the
page to start your
application

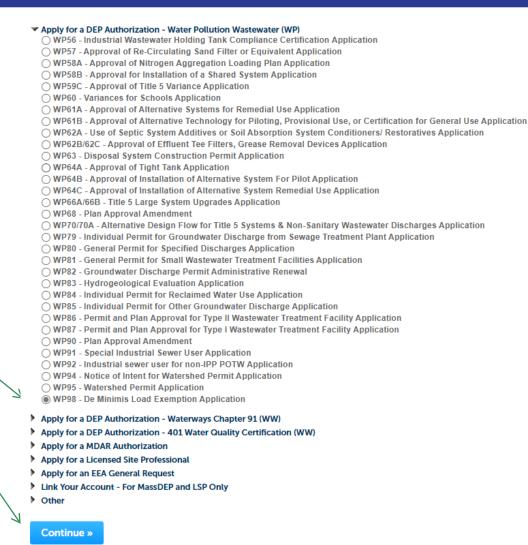

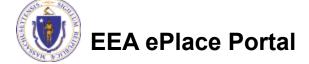

#### Step 1: Contact Information

- Enter the Municipality information:
  - □Click on Add New
  - ■Enter the information accordingly
  - □Please note: You can enter only one Municipality for this application
- Click "Continue Application" to proceed

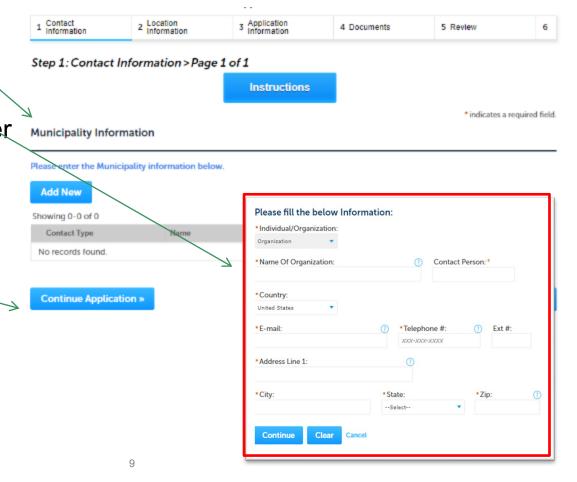

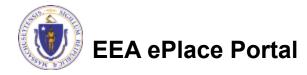

#### **Step 2: Location Information**

- Enter your Watershed Location information:
  - ■Under location name enter name of the Watershed. If one is not available, please enter N/A
  - ☐ If location does not have a street number, please enter '0'
- Click "Continue Application" to proceed

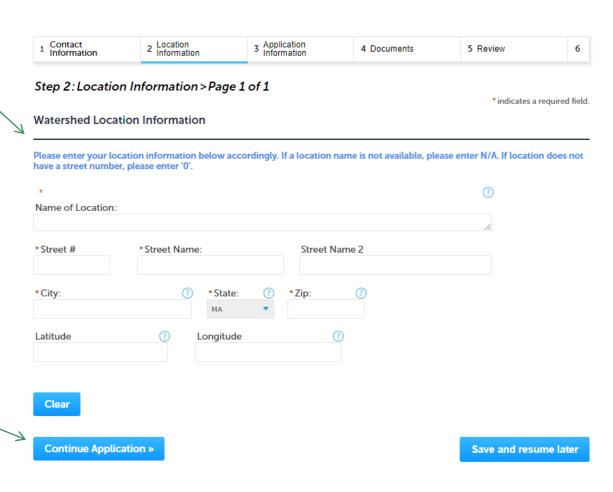

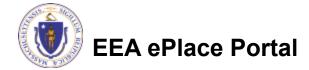

## Step 3: Application Information

Enter additional WP98 - De Minimis Load Exemption Application 1 Contact Information 2 Location Information Additional Information 4 Documents 5 Review information that might help the agency with Step 3: Additional Information > Page 1 of 1 \* indicates a required field. the review of this Additional Information Please use this space to enter additional information that may seem pertinent to your application. application Additional Information: Complete the Certification section Certification Click "Continue I certify under penalty of law that this document and all attachments were prepared under my direction or supervision in accordance with a system designed to assure that qualified personnel properly gather and evaluate the information submitted. Based on my inquiry of the person or persons who manage the system, or those persons directly responsible for gathering the Application" to information, the information submitted is, to the best of my knowledge and belief, true, accurate, and complete. I am aware that there are significant penalties for submitting false information, including the possibility of fine and imprisonment for knowing violations. proceed \* l agree:

Date:

MM/DD/YYYY

**Continue Application »** 

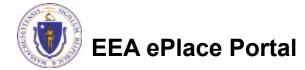

Save and resume later

### Step 4: Documents

- Upload all required documents for your application
  - □The required documents will be listed on the table ———
- To begin attaching documents, click "Browse"

#### WP98 - De Minimis Load Exemption Application 3 Additional Information 6 Application Submitted Location 4 Documents 5 Review Step 4: Documents > Page 1 of 1 \* indicates a required field. Documents Documents Please upload 2 Required Document(s) which are mandatory to Submit this Application: 1. Baseline Nitrogen Load Supporting Documents 2. Estimated Updated Nitrogen Load Supporting Documents Attachment When uploading file document(s) the maximum file size allowed is 50 MB. The 'File Name' (including file extension) MUST NOT exceed 75 characters in length. The document 'Description' MUST NOT exceed 50 characters in length. Documents that exceed any of these limits will be removed by the system, and cannot be retrieved, which may delay the review

bat;.bin;.dll;.exe;.js;.msi;.sql;.vbs;ade;adp;chm;cmd;com;cpl;hta;ins;isp;jar;jse;lib;lnk;mde;msc;msp;mst;php;pif;scr;sct;shb;sys;vb;v

Description

Action

Save and resume later

Latest Update

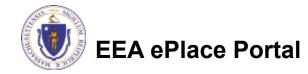

be;vxd;wsc;wsf;wsh are disallowed file types to upload.

Size

Type

Name

No records found.

**Continue Application »** 

**Browse** 

# Step 4: Documents (Attaching)

- A "File Upload" window opens
- Click "Browse"
- Choose the file(s) you want to attach
- When all files reach 100%, click "Continue"

#### File Upload

When uploading file document(s) the maximum file size allowed is **50 M**The 'File Name' (including file extension) MUST NOT exceed 75 character
The document 'Description' MUST NOT exceed 50 characters in length.
Documents that exceed any of these limits will be removed by the syster retrieved, which may delay the review process.

.bat;.bin;.dll;.exe;.js;.msi;.sql;.vbs;ade;adp;chm;cmd;com;cpl;hta;ins;isp; are disallowed file types to upload.

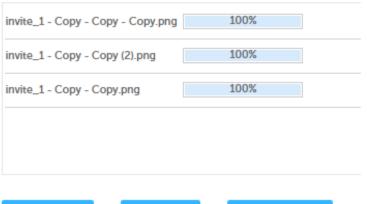

Continue

Browse

**Remove All** 

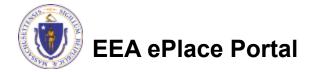

# Step 4: Documents (Attaching)

\*Type: Select the document type -Select--File: invite\_1 - Copy - Copy - Copy.png Provide a description of \* Description (Maximum 50 characters): each document that you A maximum of 50 characters uploaded \*Type: Click "Browse" to add more --Select--File: documents invite\_1 - Copy - Copy (2).png \* Description (Maximum 50 characters): When all documents are A maximum of 50 characters. uploaded and described, click "Save" \*Type: --Select-invite\_1 - Copy - Copy.png 100% \* Description (Maximum 50 characters): maximum of 50 characters. Save **Browse** Remove All EEA ePlace Portal

### Step 4: Documents (Attaching)

- You should see a message that you have successfully attached documents
- Review the list of attached documents
- When ready, click on "Continue Application" to proceed

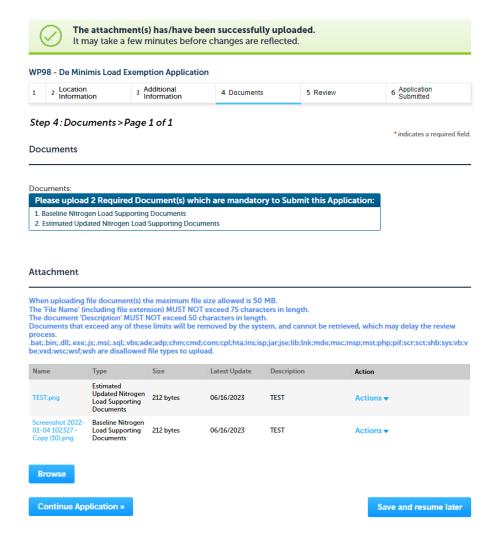

#### Step 5: Review

- The entire application is shown on a single page for your review
- If you note something you want to change, click "Edit Application"
- Otherwise, continue to the bottom of the page

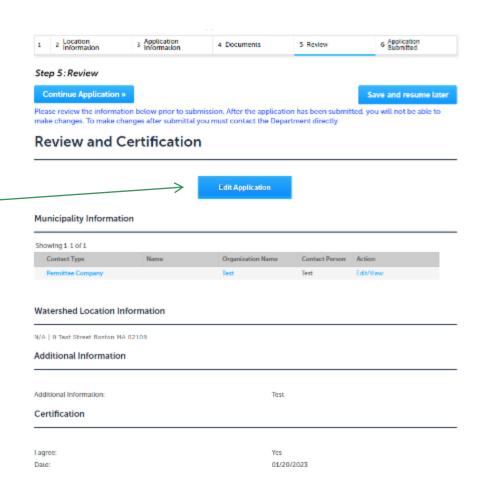

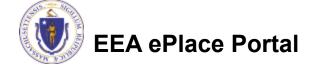

### Step 5: Review

- Read the Certification Statement
- Click the checkbox to complete your certification
- Click on "Continue Application" to proceed with the submittal of your application

#### Application Submitter

Individual Telephone #:123-123-2323
Testing Eipas E-mail:testing@eipas.com

I certify that I am familiar with the work proposed and that to the best of my knowledge and belief the information contained in this application is true, complete, and accurate.

By checking this box, I agree to the above certification.

Continue Application »

Save and resume later

Date:

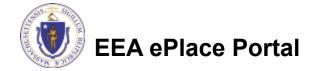

## Step 6: Submission Successful!

- When you submit your application, you will receive a Record ID so you can track the status of your application online
- Upon submission of your application please make sure to check your email for system notifications

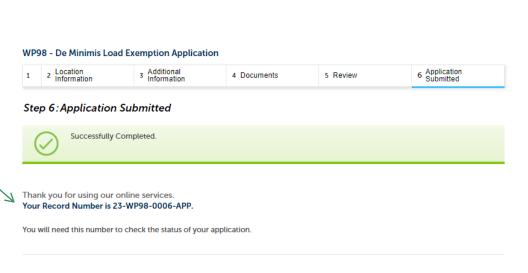

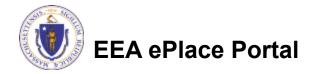

## To check the status of an application

- Log on to EEA ePlace portal
  - https://eplace.eea.mass.gov/ citizenaccess
- □ Go to your "My Records" page to see and/or track the status of an application

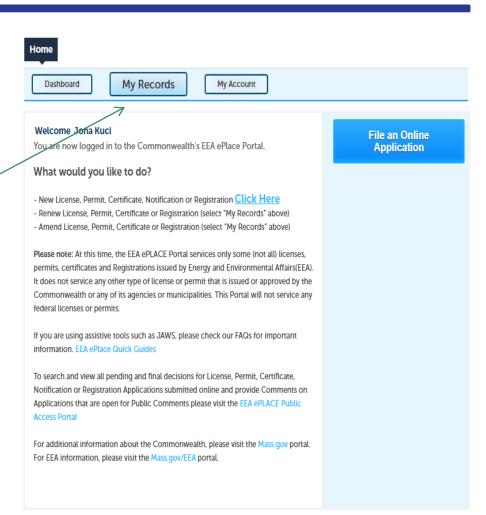

#### Questions?

#### For technical assistance:

- Contact the ePlace Help Desk Team at (844) 733-7522
- ▶ Or send an email to: <u>ePLACE\_helpdesk@state.ma.us</u>

For business related questions, please visit the link below:

314 CMR 21.00: Watershed Permit Regulations | Mass.gov

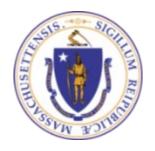

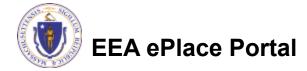